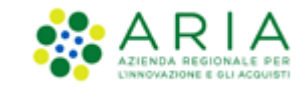

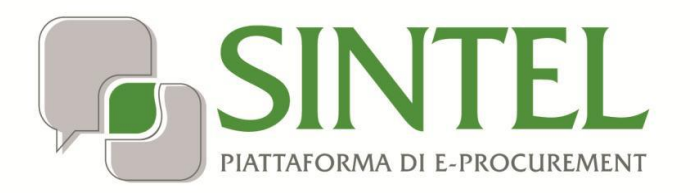

*Stazione Appaltante*

*Servizio Sintel*

*Elenco Fornitori Telematico (EFT)*

Data pubblicazione: **12 Febbraio 2024**

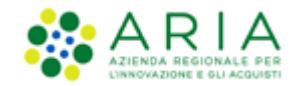

### **INDICE**

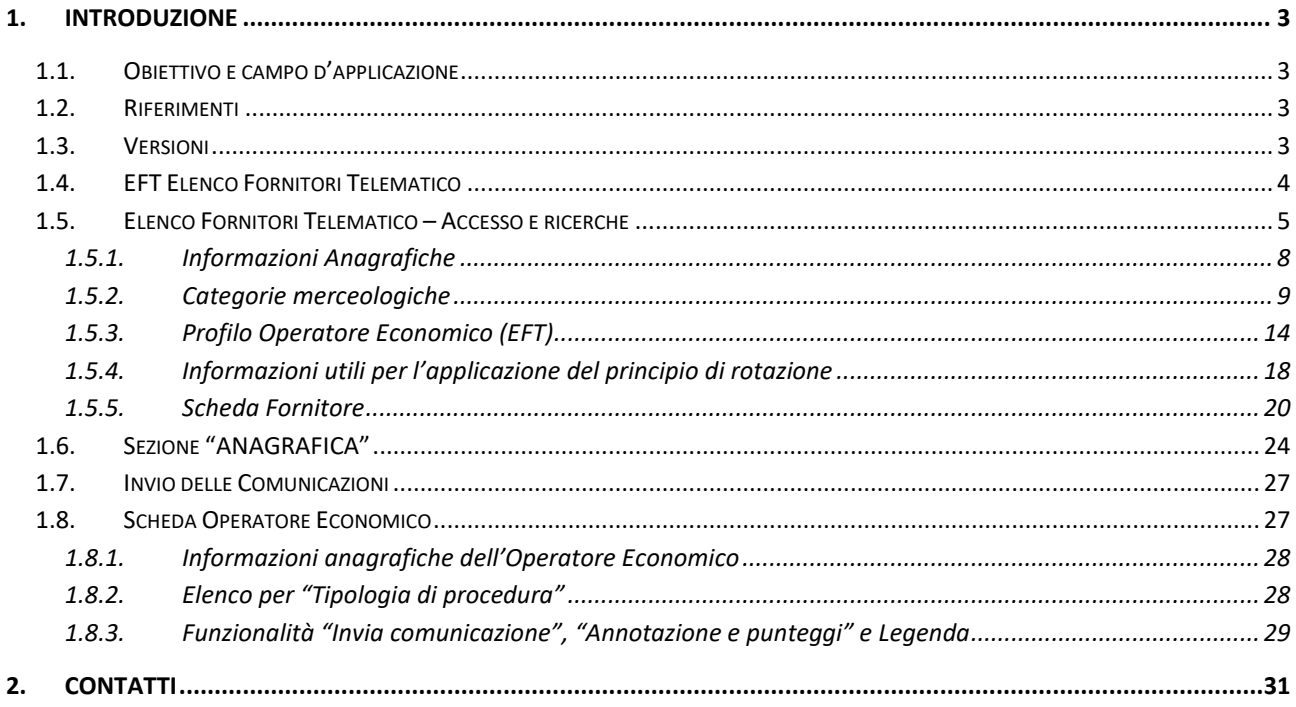

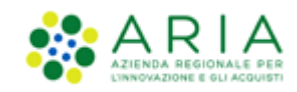

## <span id="page-2-0"></span>**1. Introduzione**

# <span id="page-2-1"></span>**1.1. Obiettivo e campo d'applicazione**

Il presente manuale di supporto all'utilizzo della Piattaforma di e-Procurement della Regione Lombardia per stazioni appaltanti descrive le modalità di utilizzo dell'Elenco Fornitori Telematico (EFT). E' una manuale d'uso orientato alla ricerca degli OOEE in modo che essi possano essere invitati alle procedure di gara.

# <span id="page-2-2"></span>**1.2. Riferimenti**

Tutti i documenti cui questo manuale rimanda sono disponibili per la consultazione sul sito internet di ARIA, nella sezione **[Help > Guide e Manuali.](https://www.ariaspa.it/wps/portal/Aria/Home/bandi-convenzioni/e-procurement/strumenti-di-supporto/guide-e-manuali)**

## <span id="page-2-3"></span>**1.3. Versioni**

Versione Piattaforma e-Procurement utilizzata per la stesura del manuale: R5.55.8.1

Versione Elenco Fornitori Telematico utilizzata per la stesura del manuale: 1.5.11

Versione IDPC utilizzata per la stesura del manuale: 21.0.03

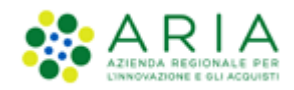

# <span id="page-3-0"></span>**1.4. EFT Elenco Fornitori Telematico**

L'Elenco Fornitori Telematico consente agli Enti attivi su Sintel di accedere a informazioni e documentazioni attestanti peculiarità e caratteristiche degli Operatori Economici iscritti all'Elenco Fornitori Telematico. Con la procedura di iscrizione all'Elenco, gli Operatori Economici caricano su Sintel, oltre ad una "Dichiarazione insussistenza cause esclusione", un documento generato dalla piattaforma contenente tutte le informazioni che l'OE avrà inserito nel wizard di invio del "Modulo di Iscrizione".

Dopo l'accesso a Sintel, è selezionabile il tab "Fornitori", suddiviso in due sottosezioni, visibili nel menu di sinistra:

- Anagrafica: fornisce l'accesso all'elenco totale degli Operatori Economici registrati in piattaforma.
- Elenco Fornitori Telematico: fornisce l'accesso alle funzionalità di ricerca degli Operatori Economici già iscritti all'Elenco Fornitori Telematico.

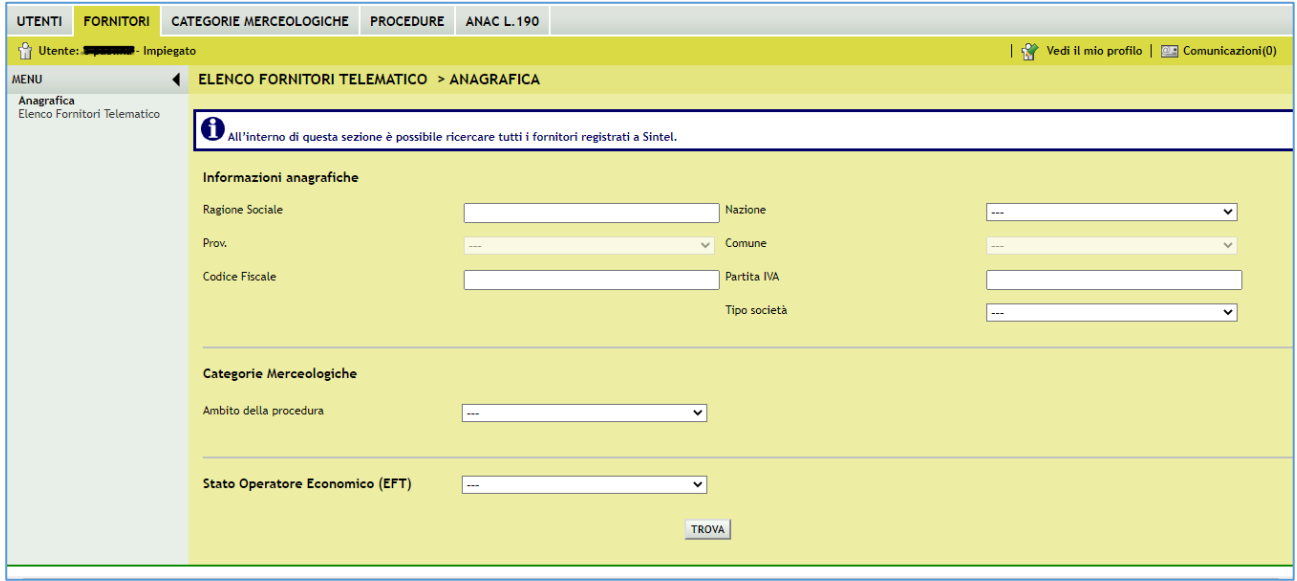

**Figura 1**

Entrambe le sottosezioni consentono di selezionare una serie di parametri da applicare come filtri di ricerca.

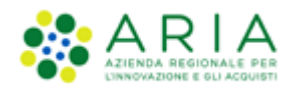

# <span id="page-4-0"></span>**1.5. Elenco Fornitori Telematico – Accesso e ricerche**

Per accedere all'Elenco Fornitori Telematico, l'utente della Stazione Appaltante, dal tab "Fornitori" può scegliere dal menu di sinistra la voce: "Elenco Fornitori Telematico" (vedi Fig. successiva).

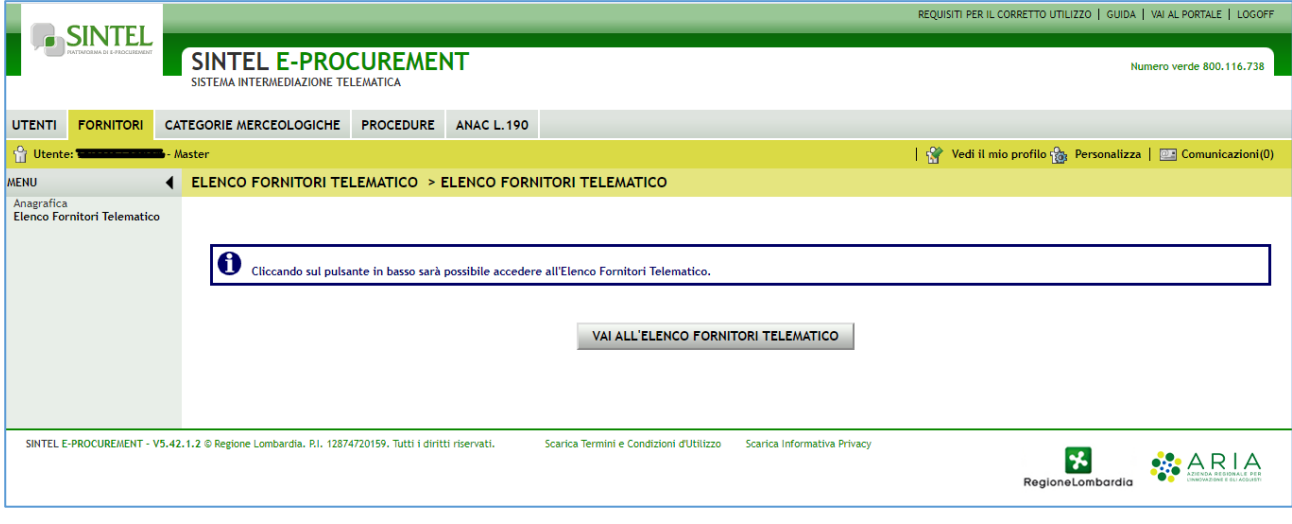

**Figura 2**

Alla selezione del tasto funzionale "VAI ALL'ELENCO FORNITORI TELEMATICO" si attiva un modale di benvenuto, formato da tre step, e disattivabile per gli accessi successivi nel terzo step con il check-button appropriato (vedi le tre figure successive).

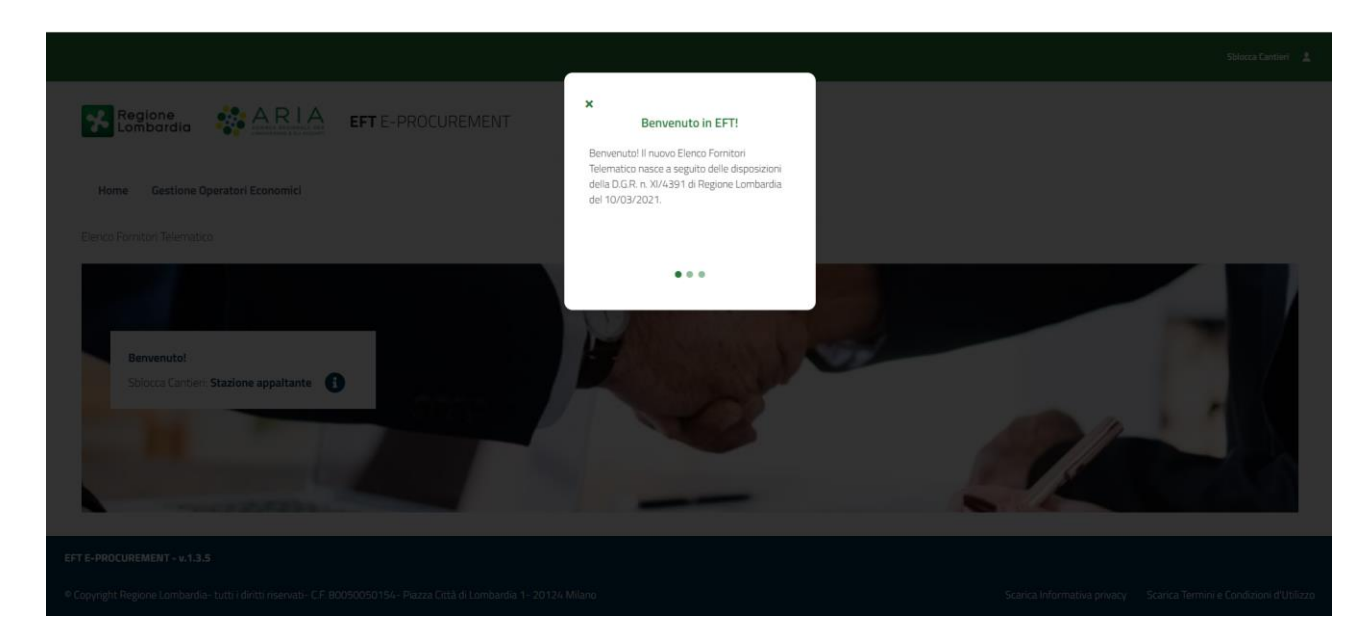

**Figura 3**

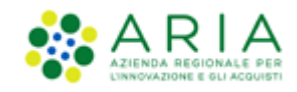

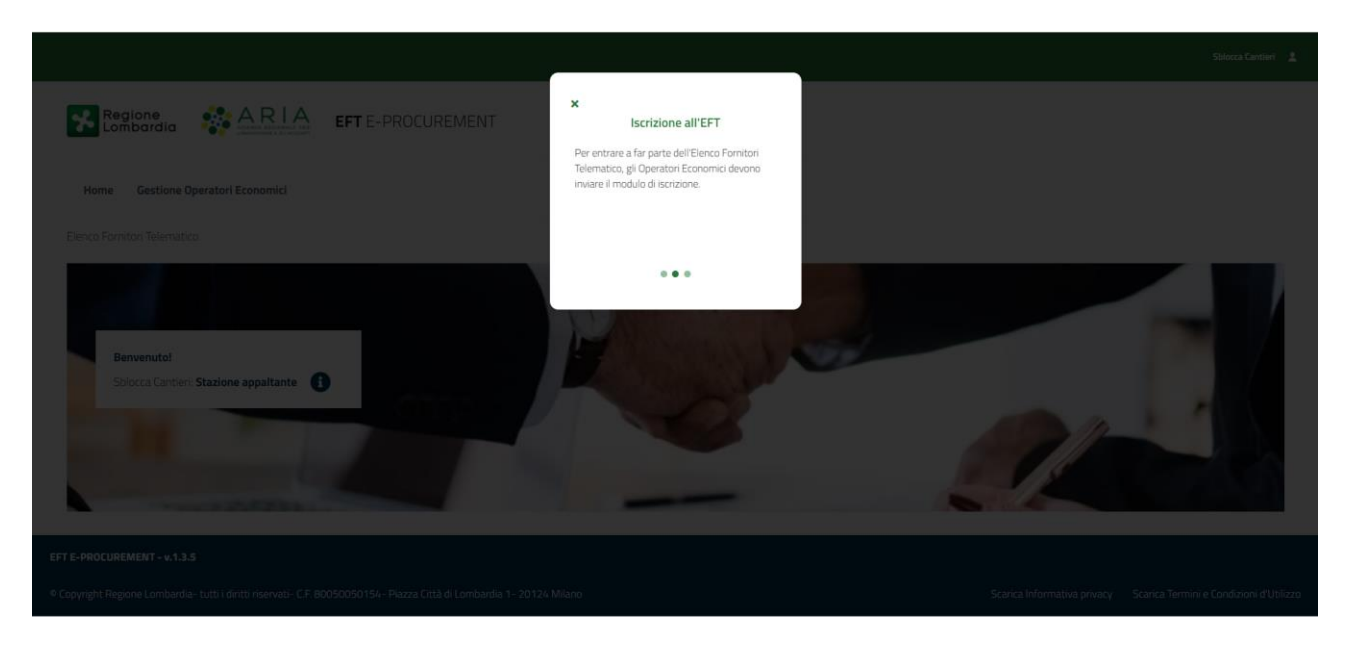

**Figura 4**

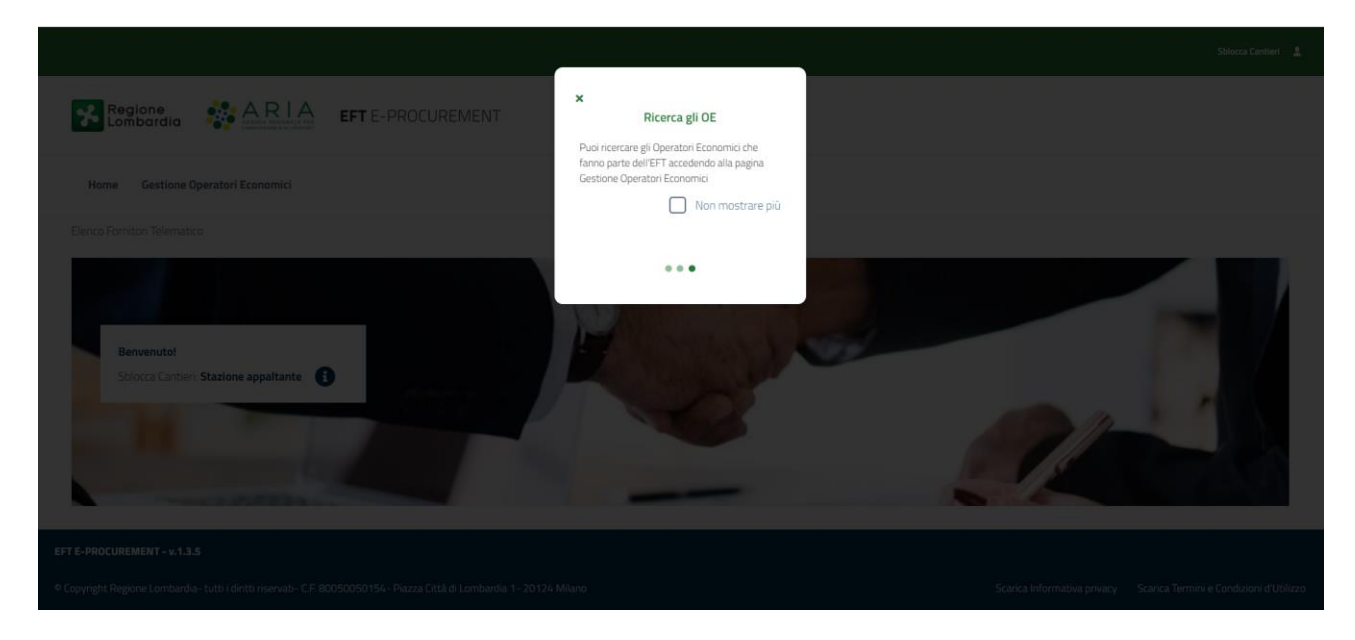

**Figura 5**

Dopo il modale di benvenuto si può accedere alla pagina iniziale di EFT (vedi Figura successiva).

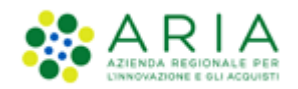

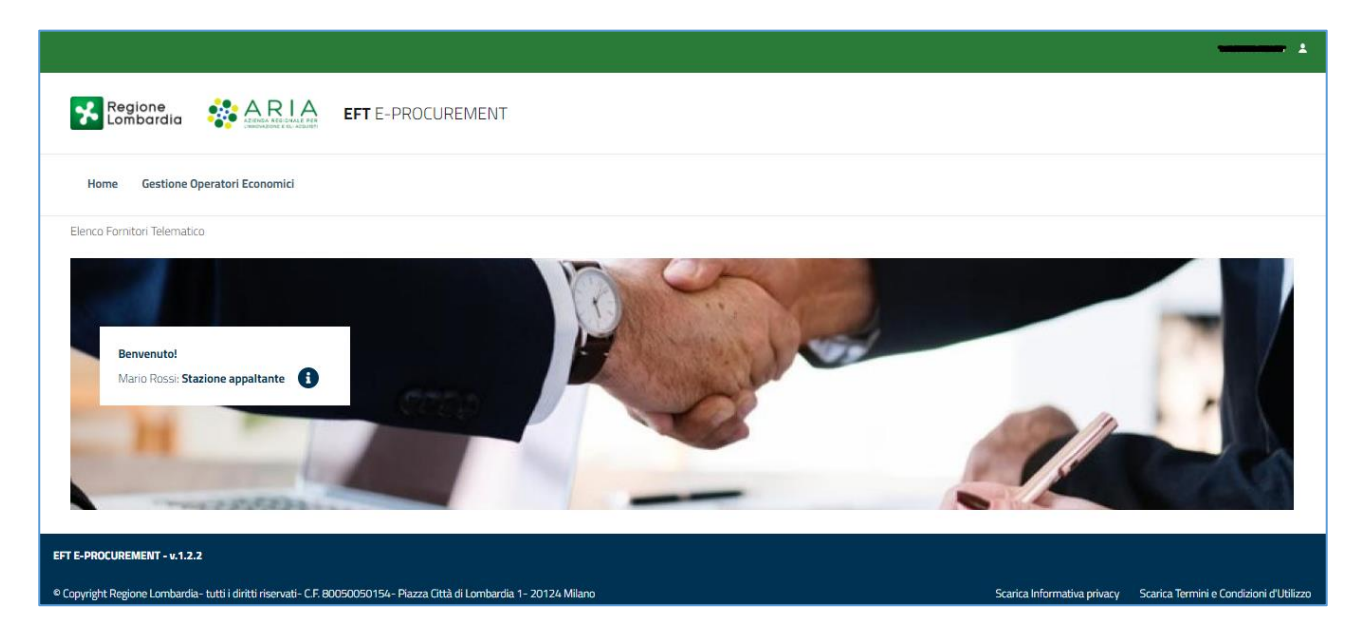

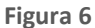

In questa pagina, per mezzo del link presente in alto nella pagina dal titolo "Gestione Operatori Economici", si raggiunge la pagina in cui sarà possibile ricercare tutti gli Operatori Economici iscritti all'EFT, in base alle seguenti chiavi di ricerca:

- **Informazioni Anagrafiche**
- **Categorie merceologiche**
- **Profilo operatore economico (EFT)**
- **Informazioni utili per l'applicazione del principio di rotazione**

Sono estratti dall'EFT solo gli Operatori Economici che soddisfano contemporaneamente tutti i parametri di ricerca.

A seguito della funzione di ricerca viene visualizzata dal sistema una pagina per la raccolta dei risultati, con una prima sezione, relativa ai Filtri applicati, dove è possibile modificare il criterio per una nuova ricerca agendo sulla colonna "Abilita/Disabilita" (vedi Figura successiva).

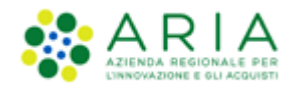

| Home                                     | <b>Gestione Operatori Economici</b>                        |                      |                   |                 |       |                           |         |         |                |                         |  |
|------------------------------------------|------------------------------------------------------------|----------------------|-------------------|-----------------|-------|---------------------------|---------|---------|----------------|-------------------------|--|
|                                          | Elenco Fornitori Telematico / Gestione Operatori Economici |                      |                   |                 |       |                           |         |         |                |                         |  |
| <b>Filtri applicati</b>                  |                                                            |                      |                   |                 |       |                           |         |         |                | $\widehat{\phantom{a}}$ |  |
|                                          | Criteri di ricerca                                         |                      | Chiave di ricerca |                 |       | <b>Abilita/Disabilita</b> |         |         |                |                         |  |
|                                          | Ragione Sociale                                            | Operatore            |                   |                 |       | $\omega$                  |         |         |                |                         |  |
|                                          | Nazione                                                    | <b>ITALIA</b>        |                   |                 |       | $\overline{\smile}$       |         |         |                |                         |  |
|                                          | Tipo di società                                            | Ditta individuale    |                   |                 |       |                           | (x)     |         |                |                         |  |
|                                          |                                                            |                      |                   |                 |       |                           |         |         |                |                         |  |
|                                          |                                                            |                      |                   |                 |       |                           |         |         |                |                         |  |
| Sono stati trovati 1 Operatori Economici |                                                            |                      |                   |                 |       |                           |         |         |                |                         |  |
| $\Box$                                   | <b>Ragione Sociale</b>                                     | Allegati e Scheda OE | Profilo           | <b>Stato</b>    | Prov. | Comune                    | Inviti  | Offerte | Aggiudicazioni | <b>Ultimo invito</b>    |  |
| ⊓                                        | <b>Operatore Cinque</b>                                    | 目口                   | ATECO<br>PROF     | <b>ISCRITTO</b> | MI    | <b>MILANO</b>             | $\circ$ | $\circ$ | $\circ$        |                         |  |

**Figura 7**

## **1.5.1. Informazioni Anagrafiche**

<span id="page-7-0"></span>In questa sezione è possibile eseguire la ricerca degli OOEE utilizzando filtri di natura anagrafica (vedi figura successiva). I filtri sono i seguenti:

- Ragione sociale  $\rightarrow$  campo editabile
- Nazione
- Provincia → Menu a tendina che è reso disponibile solo dopo che l'utente avrà selezionato la Nazione dal corrispondente menu a tendina
- Comune → Menu a tendina che è reso disponibile solo dopo che l'utente avrà selezionato la Provincia dal corrispondente menu a tendina
- Codice fiscale  $\rightarrow$  campo editabile
- Partita IVA  $\rightarrow$  campo editabile
- Tipo di società → menu a tendina con cui è possibile distinguere nella ricerca gli Operatori Economici in base alla forma societaria scelta dagli stessi (es: Ditta individuale, Società semplice, Società in nome collettivo, Società a responsabilità limitata, Società per azioni, ecc…)

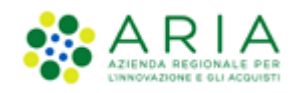

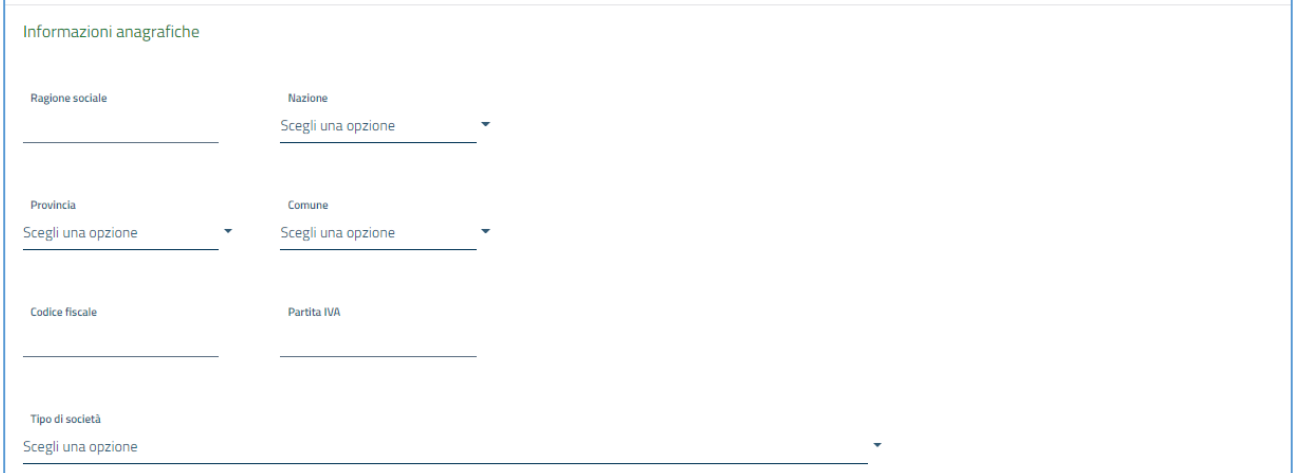

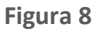

### **1.5.2. Categorie merceologiche**

<span id="page-8-0"></span>In questa sezione è possibile eseguire indicare i parametri di ricerca relativi all'ambito di gara per filtrare gli Operatori Economici in base alle scelte fatte durante il processo di iscrizione ad EFT.

In ragione dell'"Ambito della Procedura" selezionato (ovvero l'ambito merceologico generale d'interesse), nell'immediata destra comparirà una nuova voce la cui selezione consente di aprire l'alberatura per la selezione di uno o più codici ATECO o di "categoria merceologica specifica", dando all'Ente la possibilità di affinare la ricerca per individuare gli Operatori Economici in base alle scelte fatte da quest'ultimi durante il wizard di iscrizione all'elenco.

Inizialmente, la sezione di ricerca appare come indicato nella figura successiva:

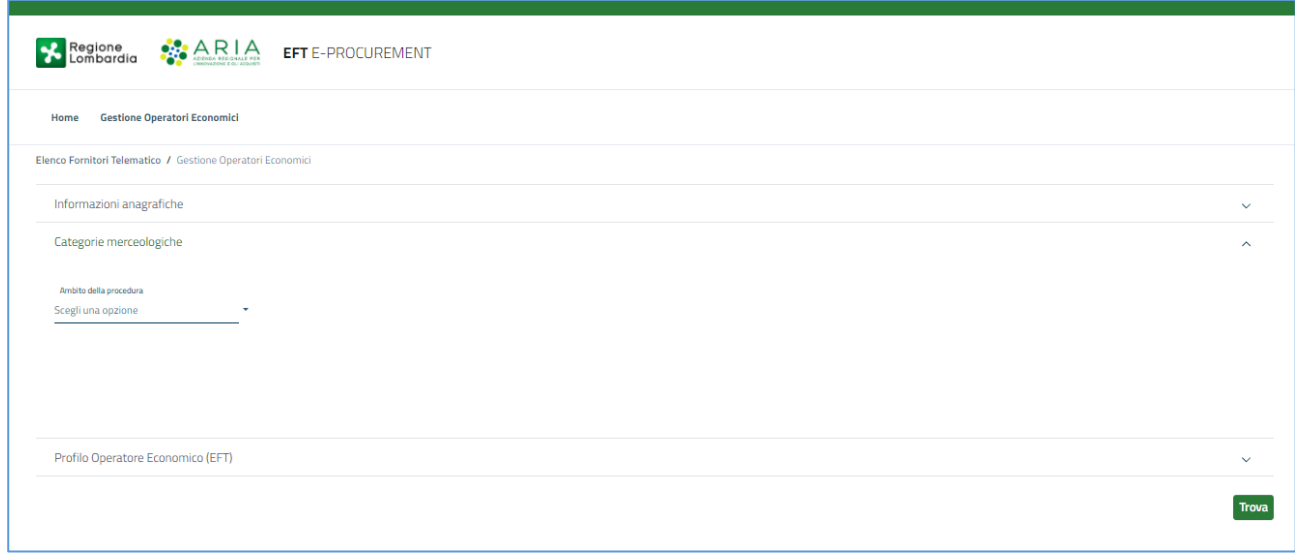

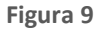

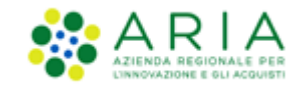

A seconda o meno che l'ambito selezionato riguardi una tipologia di gara che necessita di indicazioni sul codice di settore specifico, la figura precedente si modifica nei seguenti modi:

nel caso di ricerca per ambito che non necessita di selezione di un codice di settore specifico la finestra di ricerca appare come nella figura successiva:

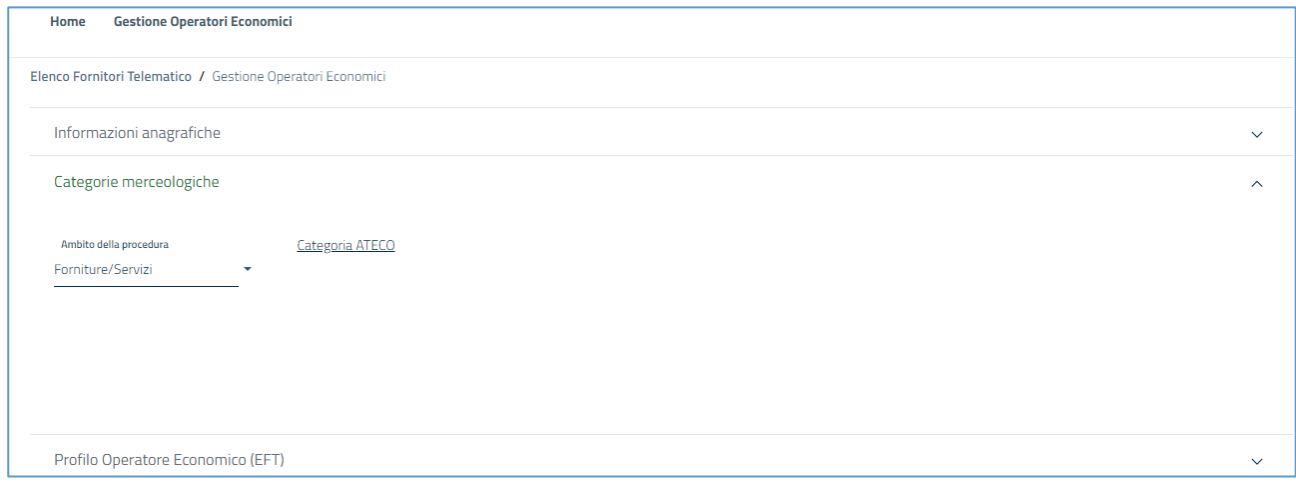

#### **Figura 10**

Selezionando il link funzionale "Categoria ATECO" il sistema riporta l'utente su una pagina relativa alla selezione dei codici ATECO utili alla ricerca (vedi figura successiva); la pagina comprende anche due tasti funzionali ("INDIETRO" e "SELEZIONA") che permettono rispettivamente di tornare sulla pagina di gestione degli operatori economici o di eseguire la ricerca.

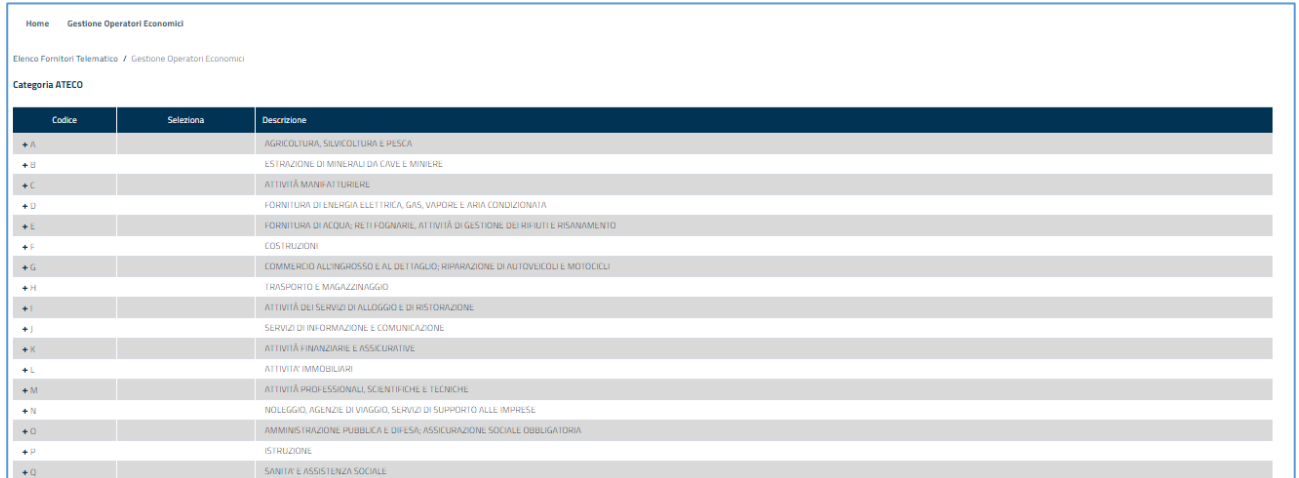

**Figura 11**

Nel caso di ricerca per ambito che necessita di selezione di un codice di settore specifico la finestra di ricerca appare come nella figura successiva:

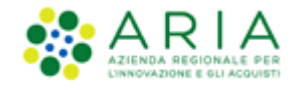

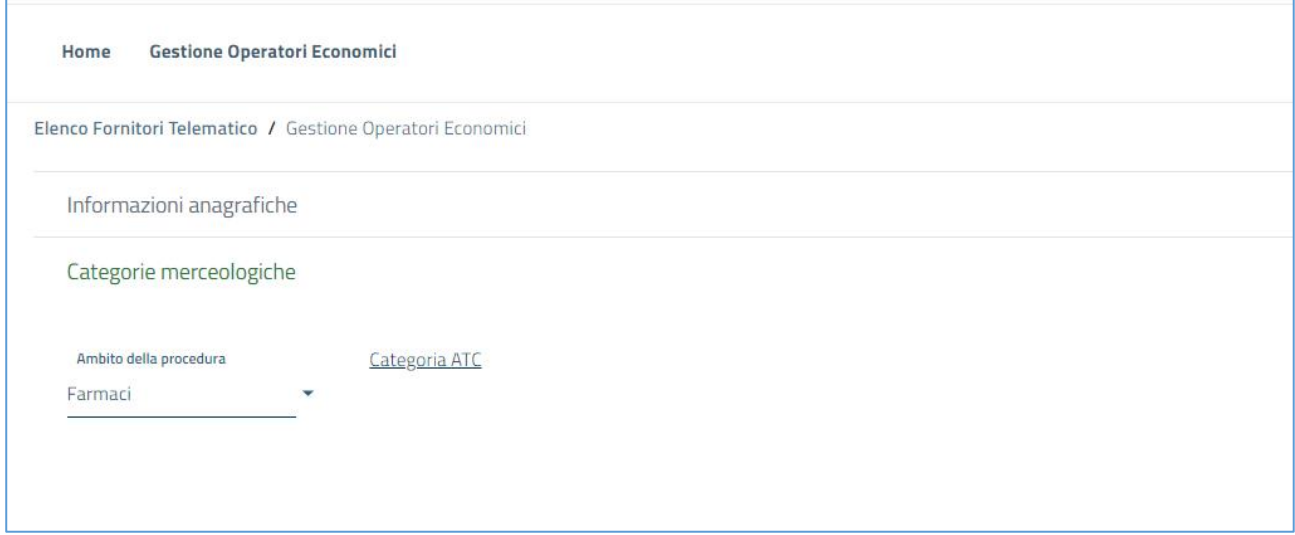

**Figura 12**

Cliccando sull'etichetta "Categoria ATC" (nel caso in esame) viene proposta l'alberatura di dettaglio per la scelta dei codici interessati nella ricerca:

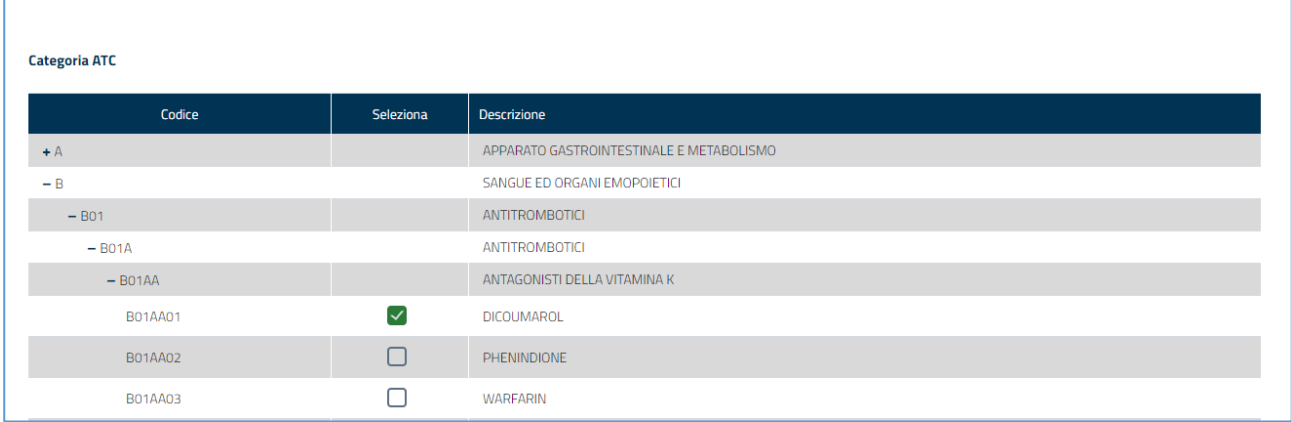

### **Figura 13**

Selezionando il simbolo di espansione che precede l'elemento della lista, l'alberatura esplode in corrispondenza del singolo codice e consente di selezionare il/i codice/i filtro desiderati. In caso di necessità, è possibile rimuovere il filtro selezionato cliccando sul simbolo "X" mostrato accanto al codice selezionato, o modificare la selezione accedendo nuovamente all'alberatura di dettaglio (click sul link "Categoria ATC").

![](_page_11_Picture_0.jpeg)

![](_page_11_Picture_91.jpeg)

![](_page_11_Figure_3.jpeg)

Solo in caso di selezione dell'ambito di procedura "LAVORI" verranno mostrate due check-box di selezione attivabili sia insieme che separatamente, con l'unico vincolo che almeno una delle due check-box deve risultare selezionata.

![](_page_11_Picture_92.jpeg)

![](_page_11_Figure_6.jpeg)

La prima check-box dal titolo "senza Categoria SOA", se selezionata consente di aggiungere alla ricerca tutti gli Operatori Economici che in fase di iscrizione, pur avendo selezionato codici ATECO relativi all'ambito Lavori, non hanno selezionato una categoria SOA specifica, in quanto al sottostep "Categoria SOA" dello step 1 del wizard di invio modulo di iscrizione hanno selezionato la check-box "Dichiaro ai sensi degli artt. 75 e 76 e ss.mm.ii. del DPR 445/2000 di non essere in possesso di alcuna attestazione SOA."

La seconda check-box dal titolo "con Categoria SOA", se selezionata consente di aggiungere alla ricerca gli Operatori Economici che hanno selezionato sia una qualsiasi categoria SOA posseduta dal fornitore, sia una o più specifica categoria SOA (o di classe superiore) ricercabili attraverso la selezione dei codici cercati. Quest'ultima modalità attiverà inoltre un ulteriore filtro, come mostrato nella figura seguente:

![](_page_12_Picture_0.jpeg)

![](_page_12_Picture_122.jpeg)

![](_page_12_Figure_3.jpeg)

Tale filtro è un menu a tendina con le seguenti opzioni:

- "Tutte le categorie" → consente di trovare solo gli Operatori Economici iscritti che hanno selezionato tutte le categorie SOA indicate (o una classe superiore);
- "Almeno una categoria" → permette invece di trovare tutti gli Operatori Economici iscritti che hanno selezionato almeno una delle categorie SOA indicate (o una classe superiore).

Le categorie proposte dal sistema in base alla selezione del "Ambito di procedura" eseguita dall'Ente sono riassunte nella seguente tabella:

![](_page_12_Picture_123.jpeg)

Manuali di supporto Piattaforma e-Procurement Regione Lombardia - Stazione Appaltante Servizio Sintel M-2SNTL-1SA-02 Elenco Fornitori Telematico Pagina 13 di 31

![](_page_13_Picture_1.jpeg)

# **1.5.3. Profilo Operatore Economico (EFT)**

<span id="page-13-0"></span>In questa sezione l'operatore della Stazione Appaltante ha la possibilità di ricercare gli Operatori Economici, selezionando i possibili profili disponibili attribuiti all'Operatore Economico in base alle certificazioni inserite nel wizard di invio modulo di iscrizione e possedute dallo stesso.

![](_page_13_Picture_119.jpeg)

![](_page_13_Figure_5.jpeg)

I possibili profili ricercabili sono:

- GREEN  $\rightarrow$  Fornitori che hanno allegato un certificato Green
- LAVORI → Fornitori che hanno allegato una certificazione SOA
- COOPERATIVE SOCIALI → Fornitori che hanno compilato la sezione dedicata alle Cooperative sociali

Si potrà quindi ricercare Operatori Economici profilati in modo corrispondente.

Una possibilità di restringere il campo di ricerca è mediante l'utilizzo del campo "Classe di Certificazione" e del campo "Certificazione" corrispondente (menu a tendina di destra, che si valorizza dinamicamente in funzione della scelta fatta nel menu a tendina della Classe di Certificazione).

Nella figura successiva è riportato un esempio di ricerca per Classe di Certificazione "Certificazione SOA" e conseguentemente per Certificazione "OG 1 – Edifici civili e industriali ….".

![](_page_14_Picture_0.jpeg)

![](_page_14_Picture_73.jpeg)

**Figura 18**

Il tasto funzionale "Aggiungi" permette di inserire il filtro selezionato nel criterio di ricerca.

La selezione per profilo "Cooperative Sociali" permette di eseguire una ricerca anche per "Natura assistiti" e "Tipologia occupati" (vedi figura successiva)

![](_page_14_Picture_74.jpeg)

![](_page_14_Figure_7.jpeg)

Dopo aver individuato tutti i filtri da utilizzare, il pulsante TROVA in basso a destra della pagina permette di eseguire la ricerca, visualizzando così il risultato in due sezioni:

- Filtri applicati
- Tabella riepilogativa del risultato della ricerca

![](_page_15_Picture_1.jpeg)

La sezione "Filtri applicati" è costituita da una tabella a struttura dinamica, costituita dalle colonne che rappresentano i filtri di ricerca utilizzati; si può modificare la ricerca impostata in precedenza utilizzando il flag della colonna "Abilita/Disabilita" (vedi figura successiva).

![](_page_15_Picture_175.jpeg)

### **Figura 20**

La sezione "Tabella riepilogativa del risultato della ricerca" contiene l'elenco degli Operatori Economici che hanno soddisfatto i criteri di ricerca impostati. Tale tabella riepilogativa, oltre a presentare informazioni di tipo anagrafico, visualizza le colonne:

- "Allegati e Scheda OE" → in questa colonna sono presenti due icone (vedi Figura successiva). Cliccando sulla prima icona si aprirà un nuovo pop-up contenente una tabella di visualizzazione dei file allegati inseriti dall'OE durante il processo di iscrizione ad EFT (documenti "Modulo di iscrizione" e "Patto di integrità"), e contenente eventualmente quanto inserito nel campo facoltativo "Ulteriori Dichiarazioni". Questi file potranno essere scaricati sia singolarmente che in modo massivo in una cartella compressa tramite selezione check-box e click su DOWNLOAD SELEZIONATI. Cliccando invece sulla seconda icona, si aprirà la scheda fornitore che contiene tutte le informazioni disponibili in merito all'OE e così strutturata:
	- o Una prima sezione con dati anagrafici OE;
	- o Una sezione espandibile di nome PROCEDURE che riporta una tabella mostrante per tipologia di procedura il numero di inviti, offerte e aggiudicazioni riferite all'OE
	- o Una sezione espandibile di nome CATEGORIE MERCEOLOGICHE mostrante le categorie indicate dall'OE durante la sua iscrizione ad EFT.
	- o Una sezione espandibile di nome CERTIFICAZIONI che riporta una tabella che mostra le certificazioni possedute e inserite dall'OE, con presente una colonna con check-box per seleziona puntuale e massiva per consentire lo scarico dei documenti presenti attraverso la selezione del pulsante "Download allegati" che consente di scaricare in un'unica cartella compressa i documenti selezionati tramite check-box

![](_page_16_Picture_1.jpeg)

o L'ultima sezione nominata ANNOTAZIONI E PUNTEGGI che consente alla Stazione Appaltante di assegnare e visualizzare punteggi all'OE

**NB: Per una descrizione nel dettaglio della "scheda fornitore" vedere il prossimo capitolo (cap. 1.5.5)**

- Profilo → sono indicate le categorie merceologiche e le categorie di certificazione possedute dagli Operatori Economici
- Stato → indica lo stato in cui si trova l'Operatore economico
- "Inviti", "Offerte", "Aggiudicazioni" e "Ultimo Invito" → in cui è riassunto il numero di inviti e la data dell'ultimo invito, le offerte inviate e le aggiudicazioni per quell'Operatore Economico in riferimento alle procedure della particolare Stazione Appaltante. Le numeriche tengono conto dei valori storici e risultano in continuo aggiornamento.

La prima colonna della tabella di riepilogo contiene le caselle per la selezione/deselezione degli Operatori Economici da estrarre mediante la funzionalità "Estrazione excel"; selezionando/deselezionando la casella situata nell'intestazione si avrà la selezione/deselezione massiva di tutti gli Operatori Economici presenti nella tabella.

![](_page_16_Picture_178.jpeg)

![](_page_16_Figure_9.jpeg)

In fondo alla pagina riepilogativa degli OOEE estratti sono presenti tre tasti funzionali (vedi figura successiva):

- Nuova Ricerca  $\rightarrow$  permette di resettare tutti i criteri di ricerca e reimpostarne di nuovi
- Modifica Ricerca  $\rightarrow$  permette di modificare i criteri di ricerca adottati in precedenza
- Estrazione excel → permette di estrarre in un documento excel tutti o parte degli Operatori economici selezionati; il file è costituito da due fogli:
	- o **OOEE\_ESTRATTI** (visibile all'utente e non protetto), contiene i risultati della ricerca e quindi una riga per ognuna delle domande di ammissione individuate con i criteri impostati dall'utente.

![](_page_17_Picture_1.jpeg)

o **PARAMETRI\_ESTRAZIONE** (visibile all'utente ma protetto), contiene una prima sezione con la data di esportazione e il nominativo dell'utente, e una seconda sezione con l'elenco dei criteri effettivamente impostati dall'utente per eseguire la ricerca e i relativi valori.

![](_page_17_Picture_3.jpeg)

**Figura 22**

Di seguito è riportato un esempio del contenuto del foglio "OOEE\_ESTRATTI" che costituisce il risultato dell'estrazione mediante l'utilizzo del tasto funzionale "Estrazione excel".

![](_page_17_Picture_145.jpeg)

### **Figura 23**

Oltre chiaramente alla colonna "Ragione Sociale", si evidenzia la presenza delle colonne "PROFILO – CERTIFICAZIONI" e "PROFILO - CATEGORIE MERCEOLOGICHE" che illustrano le caratteristiche del profilo merceologico e di certificazione che l'Operatore Economico ha dichiarato di possedere. Sono presenti inoltre le colonne che riportano il numero degli inviti ricevuti, le offerte fatte, il numero di aggiudicazioni e non ultime le date di iscrizione e di scadenza della validità dell'iscrizione dell'Operatore Economici a EFT.

# <span id="page-17-0"></span>**1.5.4. Informazioni utili per l'applicazione del principio di rotazione**

Il principio di rotazione è finalizzato al non consolidarsi di rapporti solo con alcune imprese, favorendo la distribuzione delle opportunità degli operatori economici di essere affidatari di un contratto pubblico. La sezione relativa è stata implementata come indicato nella figura successiva; nel dettaglio, la sezione è costituita dai seguenti filtri:

![](_page_18_Picture_1.jpeg)

- Oggetto Annotazioni → menù a tendina, valorizzabile con seguenti valori
	- o Tempi di consegna
	- o Qualità beni/servizi
	- o Info per fatturazione
	- o Info contatto fornitore
	- o Altre informazioni
- Punteggio medio → attivabile solo se in precedenza anche il campo "Oggetto Annotazioni" è stato attivato; permette di inserire un range numerico di ricerca
- Data di iscrizione → indica la data di invio del modulo di iscrizione al nuovo EFT
- Tipologia di procedura  $\rightarrow$  è possibile scegliere tra tutte le procedure ad invito selezionabili, e cioè:
	- o Procedura negoziata senza previa pubblicazione di un bando di gara/Procedura negoziata senza previa indizione di gara
	- o Sistema Dinamico di Acquisizione Appalto specifico
	- o Affidamento diretto
	- o Affidamento diretto previa richiesta di preventivi
- Numero inviti ricevuti → attivabile solo se in precedenza è stato attivato il campo "Tipologia di procedura"; permette di inserire un range numerico di ricerca
- Numero offerte inviate → attivabile solo se in precedenza è stato attivato il campo "Tipologia di procedura"; permette di inserire un range numerico di ricerca
- Numero procedure ad invito aggiudicate → attivabile solo se in precedenza è stato attivato il campo "Tipologia di procedura"; permette di inserire un range numerico di ricerca
- Data ultimo invito → attivabile solo se in precedenza è stato attivato il campo "Tipologia di procedura"; permette di inserire una data di ricerca

Il contributo del filtro "Tipologia di procedura" è applicato in AND durante la ricerca.

Il contributo dei filtri "Numero inviti ricevuti", "Numero offerte inviate", "Numero procedure ad invito aggiudicate", "Data ultimo invito" sono applicati in OR durante la ricerca.

![](_page_19_Picture_0.jpeg)

![](_page_19_Picture_63.jpeg)

![](_page_19_Figure_3.jpeg)

### **1.5.5. Scheda Fornitore**

<span id="page-19-0"></span>Di seguito una descrizione più approfondita della scheda fornitore che, si ricorda (capitolo precedente), è raggiungibile cliccando sulla seconda icona della terza colonna mostrata nella "Tabella riepilogativa del risultato della ricerca" risultante a seguito di una ricerca di OOEE, oppure dalla sezione "Anagrafica" dopo aver effettuato la ricerca degli Operatori Economici.

Se si accede alla Scheda attraverso il link "Elenco Fornitori Telematico" si ha che, in cima alla pagina, nella prima sezione, sempre visibile, vengono indicati i dati anagrafici dell'OE (vedi Figura successiva).

Si può accedere alla Scheda fornitore anche attraverso il link "Anagrafica", ma per questo si rimanda al paragrafo successivo.

![](_page_20_Picture_1.jpeg)

![](_page_20_Picture_69.jpeg)

### **Figura 25**

Appena sotto, viene mostrata la sezione "Procedure". Questa sezione, inizialmente non visibile, è accessibile cliccando la freccia posta in linea al titolo della sezione; cliccando su di essa la sezione verrà espansa. All'interno sono riportate in una tabella ordinata per tipologia di procedura il numero di inviti ricevuti dall'OE, il numero di offerte fatte e il numero di aggiudicazioni ottenute dall'OE.

![](_page_20_Picture_70.jpeg)

![](_page_21_Picture_1.jpeg)

A seguire una sezione di nome CATEGORIE MERCEOLOGICHE (sempre espandibile con il meccanismo indicato in precedenza) che riassume le categorie merceologiche che l'OE ha indicato durante la sua iscrizione ad EFT, indicante sia le categorie ATECO, sia le categorie di settore specifico eventualmente in possesso dall'OE esaminato.

![](_page_21_Figure_3.jpeg)

![](_page_21_Figure_4.jpeg)

Segue una sezione nominata CERTIFICAZIONI (sempre espandibile), che riporta una tabella elencante le certificazioni possedute e inserite dall'OE in esame. Con la prima colonna, dove sono presenti dei check-box selezionabili, si consente all'utente di scegliere quali documenti scaricare. Una volta selezionati ed agendo sul pulsante "Download documenti allegati" posto appena sotto la tabella, i documenti selezionati vengono scaricati in una cartella compressa, disponibili all'utente per una loro consultazione.

![](_page_22_Picture_1.jpeg)

![](_page_22_Picture_60.jpeg)

### **Figura 28**

L'ultima sezione è quella nominata ANNOTAZIONI E PUNTEGGI che consente alla Stazione Appaltante di consultare e inserire punteggi all'OE in esame. Questa sezione riporterà una tabella riassuntiva dei punteggi assegnati all'OE divisa per caratteristiche valutate. Sotto due sezioni ANNOTAZIONE ed INSERISCI UNA NUOVA ANNOTAZIONE E PUNTEGGIO che riassumono ed eventualmente consentono l'inserimento di nuove annotazioni e punteggi sempre riferite all'OE visionato.

![](_page_22_Picture_61.jpeg)

![](_page_22_Figure_6.jpeg)

![](_page_23_Picture_1.jpeg)

## <span id="page-23-0"></span>**1.6. Sezione "ANAGRAFICA"**

Un'altra pagina a disposizione delle Stazioni appaltanti per effettuare le ricerche degli operatori economici è quella raggiungibile selezionando la voce "Anagrafica" presente nel menu di sinistra del tab "FORNITORI". In questa pagina è possibile fornire i criteri di ricerca degli Operatori Economici registrati in SINTEL.

Accedendovi si visualizza il motore di ricerca, che è suddiviso in tre sezioni (vedi figura successiva):

- Informazioni anagrafiche
- Categorie merceologiche
- Stato Operatore Economico (EFT)

Il sistema di alimentazione dei parametri è speculare a quanto appena sopra descritto per la funzione di Elenco Fornitori Telematico, cui si rimanda (cfr. Par. 1.5).

![](_page_23_Picture_109.jpeg)

#### **Figura 30**

Se l'utente seleziona come "Ambito della procedura" l'opzione LAVORI, la pagina di impostazioni della ricerca si popolerà con i filtri di selezione analoghi a quelli descritti in merito alla pagina "Gestione Operatori Economici" di EFT, come mostrato nella figura che segue:

![](_page_24_Picture_1.jpeg)

![](_page_24_Picture_159.jpeg)

#### **Figura 31**

Questi filtri consentiranno all'ente di cercare gli Operatori Economici per procedure per lavori, sia se quest'ultimi abbiano specificato di possedere una determinata Certificazione SOA (o categoria superiore), sia che essi ne siano sprovvisti.

Dopo aver selezionato i criteri di ricerca desiderati è necessario utilizzare il pulsante "TROVA", presente in fondo alla pagina, per avviare la ricerca.

Si aprirà una nuova pagina, strutturata nelle seguenti sezioni (vedi Figura successiva):

- Tabella contenente il dettaglio dei Criteri di Ricerca → sezione che riporta tutti i criteri di ricerca secondo i quali è stato ottenuto l'elenco degli Operatori Economici. A fianco di ogni criterio di ricerca è presente il link "Elimina", mediante cui si può eliminare il criterio (ottenendo di conseguenza un aggiornamento dell'elenco di OOEE estratto).
- Tabella contenente l'esito delle ricerche → sezione che riporta l'elenco degli Operatori Economici che hanno soddisfatto i criteri di ricerca impostati (viene indicata anche la cardinalità dell'estrazione effettuata). Nella colonna "PROFILO" sono visibili sia le icone relative al profilo dell'Operatore Economico (Green, Lavori, Cooperative sociali) sia le icone con il dettaglio dei codici ATECO ed eventualmente dei codici di settore specifico per i quali l'Operatore Economico ha inviato il modulo di iscrizione. Cliccando sulle varie icone ATECO e di settore specifico, una pop-up contenente il dettaglio aiuterà la Stazione Appaltante a visualizzare le caratteristiche degli Operatori Economici estratti. Inoltre, le colonne "**INVITI"**, "**OFFERTE"**, "**AGGIUDICAZIONI**" e "**ULTIMO INVITO"** riassumono il numero di inviti e la data dell'ultimo invito, le offerte inviate e le aggiudicazioni per quell'Operatore Economico, in riferimento alle procedure della Stazione Appaltante, mentre l'ultima colonna "Scheda" (disponibile in sola lettura) consente di accedere a una pagina di dettaglio da cui è possibile risalire alla sezione "ANNOTAZIONI E PUNTEGGI" (disponibile in sola lettura) ed anche INVIARE COMUNICAZIONI all'Operatore Economico.

![](_page_25_Picture_1.jpeg)

La prima colonna contiene invece le caselle per la selezione/deselezione degli Operatori Economici, mediante cui selezionare/deselezionare gli Operatori Economici oggetto dell'estrazione attivabile mediante il tasto funzionale "ESTRAZIONE EXCEL".

- Pulsanti funzionali → al di sotto della tabella contenente i risultati della ricerca sono presenti le tre seguenti funzionalità:
	- o AGGIUNGI SELEZIONATI AI DESTINATARI → consente, previa selezione dell'Operatore Economico, di aggiungere l'Operatore Economico tra i destinatari di una nuova comunicazione (vedi figura successiva). Per dettagli della funzionalità "INVIA COMUNICAZIONE" si rimanda ad un capitolo successivo.

![](_page_25_Picture_119.jpeg)

![](_page_25_Figure_6.jpeg)

- o ESTRAZIONE EXCEL → consente di estrarre in un file Excel gli esiti della ricerca e i criteri utilizzati (questo pulsante si visualizza solo se la ricerca ha restituito almeno un Operatore Economico)
- o NUOVA RICERCA → consente di tornare al motore di ricerca
- Legenda → In fondo alla pagina è visibile la sezione che descrive il significato di alcune icone e di alcune colonne presenti nella tabella

![](_page_25_Picture_120.jpeg)

**Figura 33**

![](_page_26_Picture_1.jpeg)

## <span id="page-26-0"></span>**1.7. Invio delle Comunicazioni**

Dopo aver effettuato una ricerca, è possibile scegliere eventuali Operatori Economici ai quali inviare una comunicazione.

Dopo aver elaborato la lista degli Operatori Economici scelti (gli Operatori Economici sono selezionati e aggiunti alla lista cliccando il tasto "AGGIUNGI SELEZIONATI AI DESTINATARI"; la loro eliminazione è possibile mediante la selezione del tasto "Modifica", che presenta la lista dei soli selezionati, dalla quale è possibile deselezionare gli indesiderati), cliccando su "INVIA COMUNICAZIONE" l'operatore accede ad una pagina contenente un form per l'invio di comunicazioni extraprocedura unicamente all'Operatore Economico di cui si sta interrogando la scheda. Tala pagina è formata da un campo "Oggetto" e un campo "Testo", entrambi editabili, che permettono alla Stazione Appaltante di dettagliare il contenuto della comunicazione; inoltre è presente un campo che permette di scegliere se inviare una copia della comunicazione anche per mail (PEC); infine, è possibile allegare alla comunicazione anche della documentazione (vedi figura successiva).

![](_page_26_Picture_139.jpeg)

**Figura 34**

# <span id="page-26-1"></span>**1.8. Scheda Operatore Economico**

La "Scheda" Operatore Economico, accessibile in sola lettura dalla sezione "Fornitori > Anagrafica", è un report contenente le informazioni dell'Operatore Economico. Essa è disponibile per tutti gli Operatori Economici iscritti o registrati.

È composta principalmente dalle sezioni:

- 1. Informazioni anagrafiche dell'Operatore Economico
- 2. Elenco per "Tipologia di procedura"

![](_page_27_Picture_1.jpeg)

3. Funzionalità "Invia comunicazione", "Annotazione e punteggi" e Legenda

### **1.8.1. Informazioni anagrafiche dell'Operatore Economico**

<span id="page-27-0"></span>La sezione presenta le informazioni anagrafiche dell'Operatore Economico. La ragione sociale è un link dal quale si può accedere alle informazioni inserite da quell'Operatore Economico in fase di registrazione (vedi figura successiva).

![](_page_27_Picture_93.jpeg)

![](_page_27_Figure_6.jpeg)

# **1.8.2. Elenco per "Tipologia di procedura"**

<span id="page-27-1"></span>In questa tabella è possibile visualizzare, per ogni tipologia di procedura, quantitativamente le seguenti informazioni (vedi figura successiva):

- Numero degli inviti da parte dell'Ente per l'Operatore Economico in oggetto (colonna INV.);
- Numero delle offerte presentate dall'Operatore Economico in oggetto (colonna OFF.);
- Numero di aggiudicazioni dell'Ente all'Operatore Economico in oggetto (colonna AGG.).

![](_page_28_Picture_0.jpeg)

![](_page_28_Picture_66.jpeg)

**Figura 36**

# <span id="page-28-0"></span>**1.8.3. Funzionalità "Invia comunicazione", "Annotazione e punteggi" e Legenda**

Le sezioni relative a "Invia comunicazione" e "Legenda" sono state trattate in precedenza.

Per quanto riguarda la funzionalità "Annotazione e punteggi" (presente in sola lettura solo nella sezione ANAGRAFICA), essa dà la possibilità di consultare le "Annotazioni e Punteggi" riferite a uno specifico Operatore Economico. Di seguito una tabella di esempio relativa ai PUNTEGGI:

![](_page_28_Picture_67.jpeg)

**Figura 37**

![](_page_29_Picture_1.jpeg)

composta da 3 colonne:

- "Oggetto"  $\rightarrow$  colonna preimpostata contenente tutti i possibili oggetto di annotazione
- "Punteggio medio"  $\rightarrow$  contiene i punteggi medi delle annotazioni rilevanti inserite
- "Numero annotazioni" → contiene il numero di annotazioni rilevanti inserite.

La riga "Totale" contiene nella colonna "Punteggio medio", la media aritmetica di tutti i punteggi assegnati, a prescindere dall'oggetto, mentre nella colonna "Numero annotazioni" è riportato il numero complessivo di annotazioni inserite.

Tutti i punteggi medi con valore inferiore a "3,0" saranno evidenziati in rosso.

Di seguito una tabella di esempio relativa alle ANNOTAZIONI, in cui sono presenti tutte le annotazioni e i relativi punteggi (quelli che determinano il punteggio medio spiegato nel punto precedente) inserite dagli impiegati dell'ente per un determinato Operatore Economico. Sono visibili tutte le informazioni inserite, anche quelle di altri impiegati sempre della stessa Stazione Appaltante.

![](_page_29_Picture_102.jpeg)

**Figura 38**

![](_page_30_Picture_1.jpeg)

# <span id="page-30-0"></span>**2. Contatti**

Per ricevere supporto tecnico ed operativo sui servizi di e-Procurement, i canali a disposizione sono i seguenti:

![](_page_30_Picture_59.jpeg)